# 2021 年太原理工大学研究生招生复试

# 研究生网络远程复试

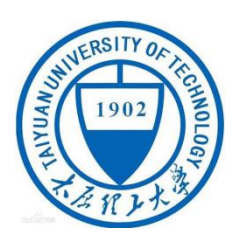

学生端

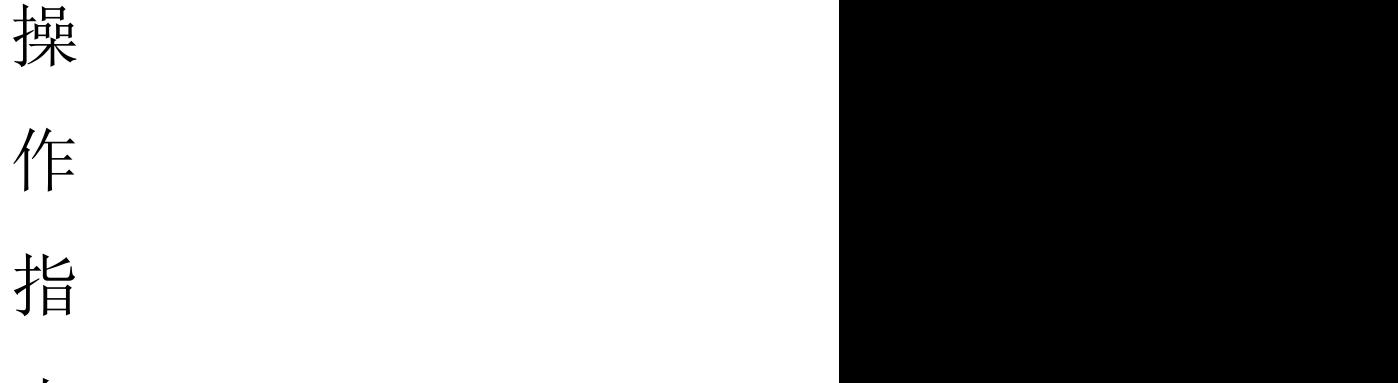

南南西北部城市

版本: v20210323

## 1. 下载安装

1)为保证视频面试能够正常进行,推荐使用笔记本电脑(或台式机+外接 高清摄像头),系统为 64 位, 讲行考试,并安装最新版 Chrome 浏览器, iOS 用 户请使用 Safari 最新版浏览器;安卓用户请使用Chrome 最新浏览器。

[https://www.google.cn/chrome/\(](https://www.google.cn/chrome/)Chrome 浏览器推荐此链接,其他链接可能出现 无声音的情况发生)

2)完成 Chrome 最新浏览器的安装之后,考生在电脑端浏览器中输入网址进 入招生面试系统,网址为[:https://bm.chsi.com.cn/ycms/stu/school/index](https://bm.chsi.com.cn/ycms/stu/school/index)。

3) 考生每次登录系统, 或进入考试之前均需要进行实人验证。系统提供支付宝 App 和学信网App 两种验证方式。请提前在移动设备上安装支付宝 App 或学信网 App。学信网 App 下载地址为: https://www.chsi.com.cn/wap/download.jsp或者考 生在网上自寻安装学信网 App。安装时请允许学信网 App 使用摄像头、扬声器、存储 空间、网络等权限,以保证实人验证的正常进行。

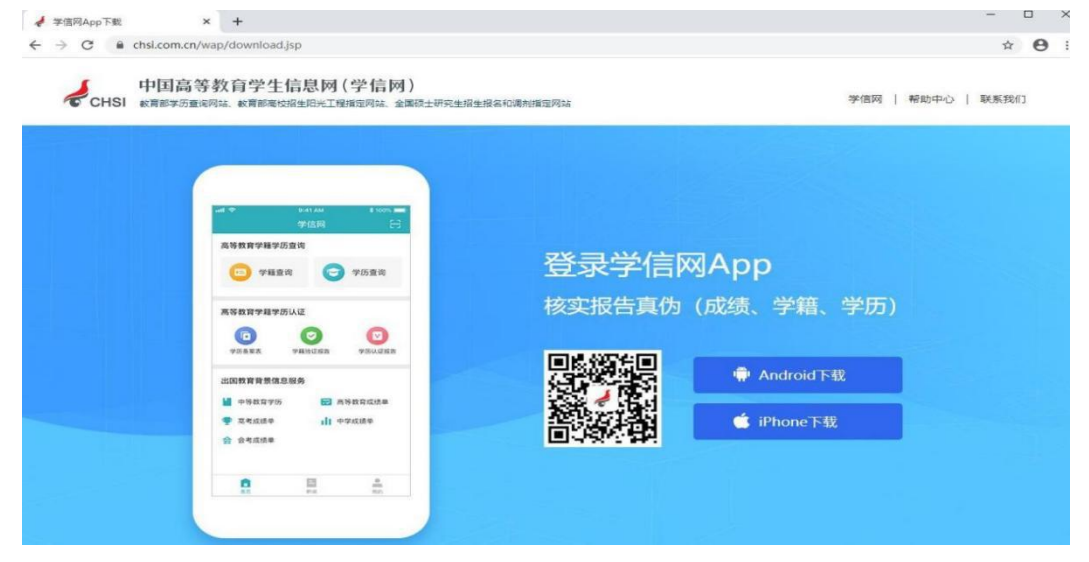

## 2. 注册登录

### **2.1.** 注册

进入系统登录页面,点击【注册】按钮,进入学信网账号注册页面。账号注册 需提供者生的手机号及短信验证码、姓名、证件号码等信息,设置密码后,即可完 成注册。请牢记账号及密码。已有学信网账号的无需再次注册,如忘记用户名或密 码可根据登录页面提示进行找回。

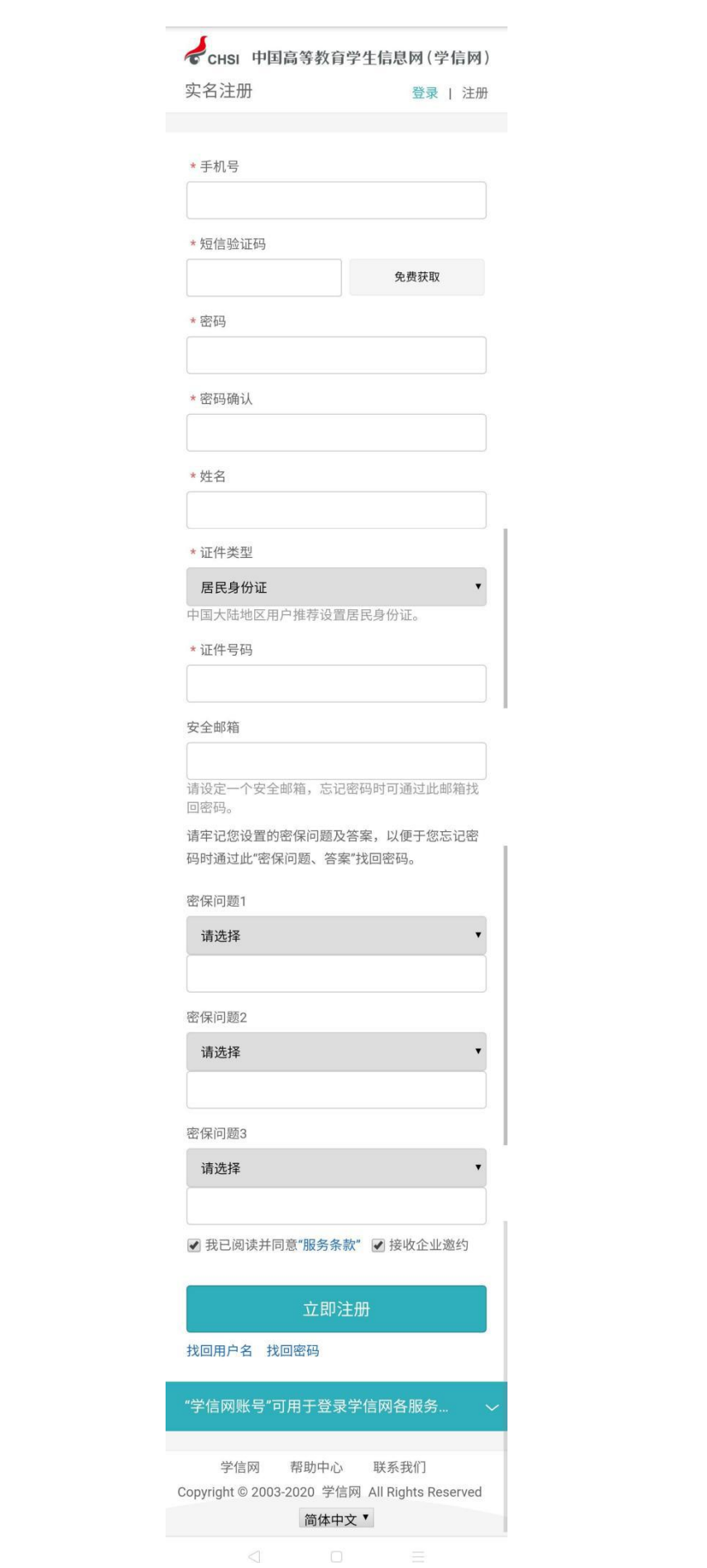

## **2.2.** 登录

完成学信网账号注册后,进入招生面试系统页面,使用学信网账号和密码, 即可登录。登录后,请认真仔细阅读学信网用户协议和隐私政策,勾选"同意" 方可进入系统。

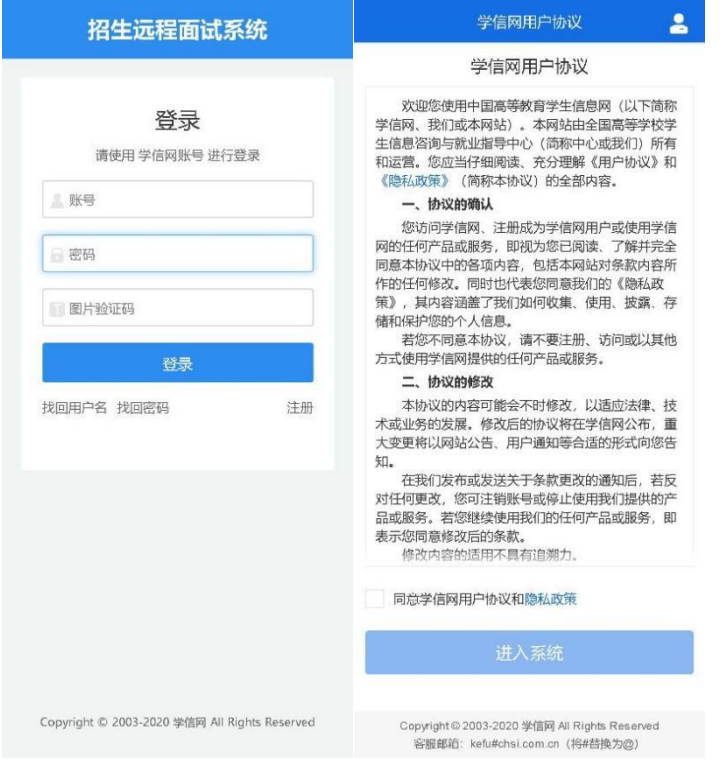

## 3. 实人验证

首次登录系统时,考生须进行实人验证,可从"支付宝 App"和"学信网 App"中任选一种方式进行验证。下面以学信网 App 为例进行介绍。

### **3.1.** 电脑端实人验证

若考生从电脑端浏览器登录系统后,在浏览器页面则选择"学信网 App"方 式验证后,电脑页面会显示实人验证二维码。

考生使用移动设备上的"学信网 App "右上角的扫一扫功能, 扫描电脑浏览器 页面上的二维码, 此时电脑页面显示"验证中"状态, 考生在移动设备的"学信网 App" 中按照提示进行实人验证操作。

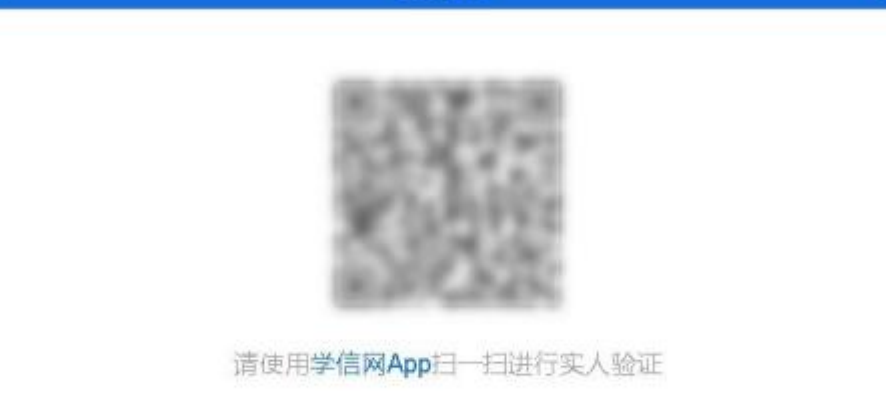

实人验证

D

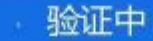

实人验证通过时,电脑页面显示"实人验证成功",方可进行后续操作。 注意:验证不通过时,可返回重试。若实人验证不通过次数超过 3 次, 则需 要进入人工身份认证流程。

### **3.2.** 移动端实人验证

若考生从移动设备登录系统, 则选择"学信网 App"方式后, 在移动设备页面点击 【开始】, 按照提示进行实人验证操作,完成后点击"返回首页"回到原操作 的浏览器进行后续操作。

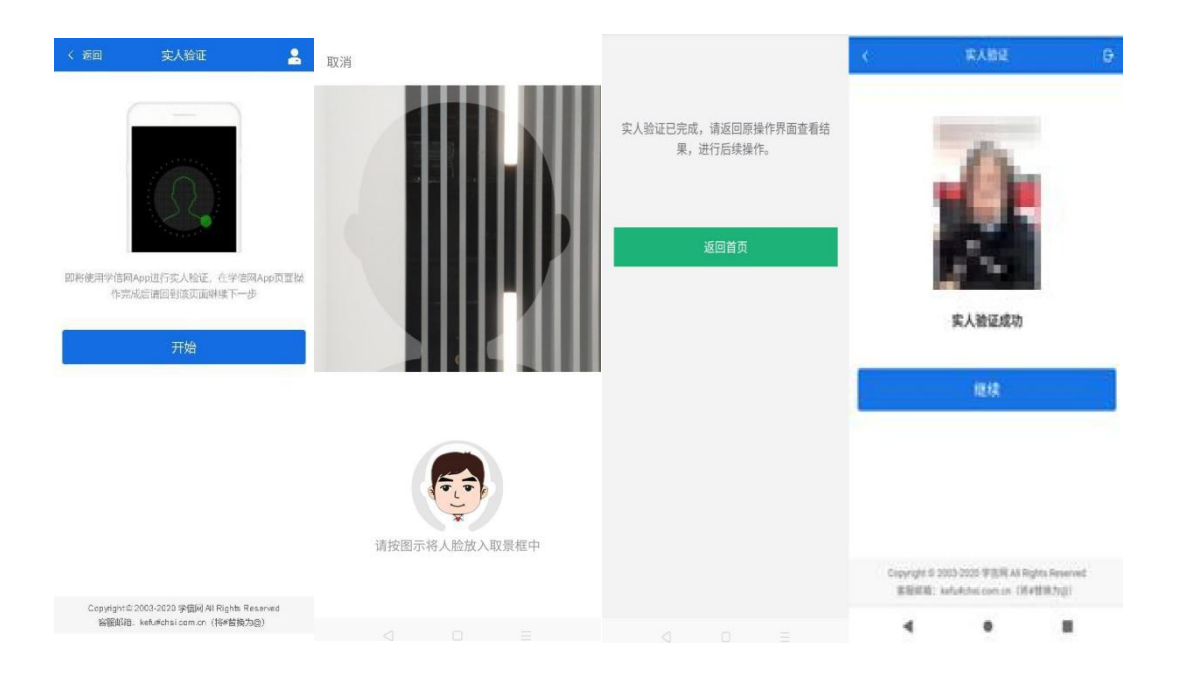

# 4. 查阅系统须知及考试信息

实人验证通过后,请认真仔细阅读系统须知!点击【下一步】可查看考生 所报考的学校, 选报考学校后,点击【下一步】可查看考试信息。

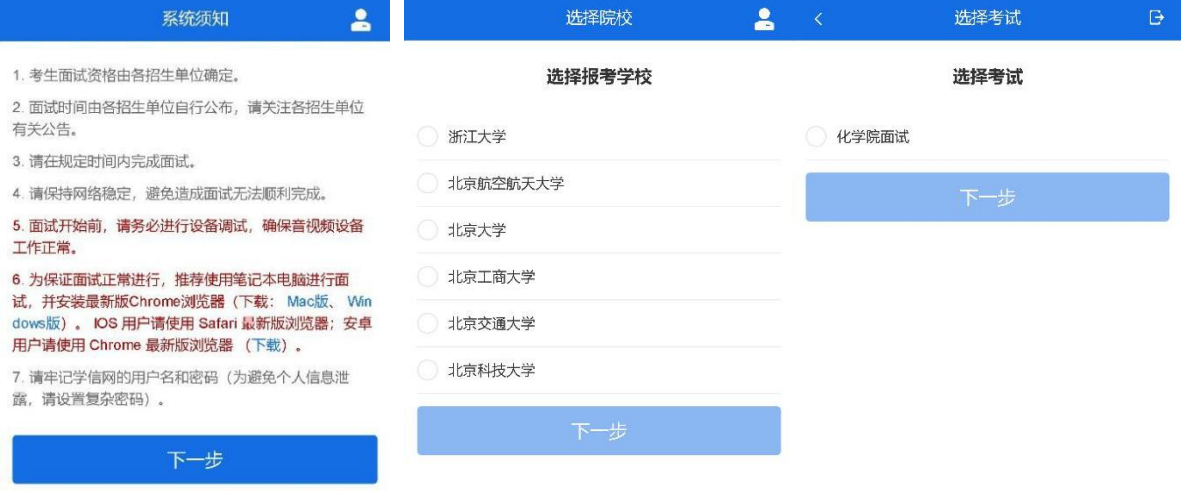

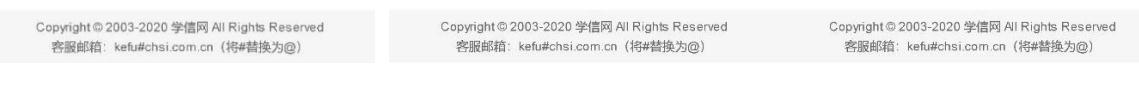

## 5. 考试流程

整个考生通过浏览器网页端参加复试,手机端可以实人认证、扫码 缴费、设置二机位等辅助操作。

### **5.1.** 确认准考信息、承诺书

通过浏览器选择本次要参加的考试后,进入准考信息确认界面。考生应仔细核 对个人信息,确认无误后再点击【确认】按钮进入考试承诺书阅读界面。请考生认真 仔细阅读,勾选"我已阅读相关协议"并点击【同意】按钮.

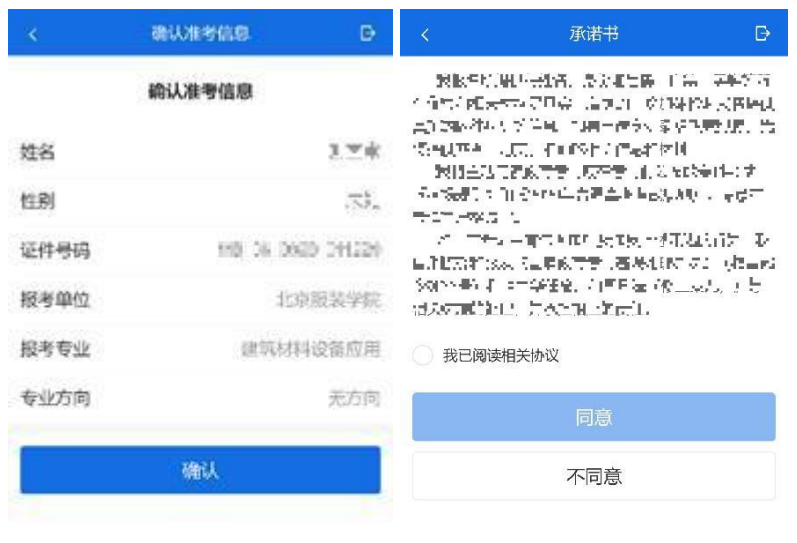

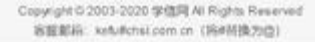

Copyright © 2003-2020 学信网 All Rights Reserved<br>客服邮箱:kefu#chsi.com.cn(将#替换为@)

## **5.2.** 交费

同意承诺书后,进入面试信息界面。考生可在此进入交费及我的面试页面。

#### 5.2.1. 交费

要求考生在线支付考试费用,则考生须在规定时间内交费成功后才能进入面 试环节(现已取消面试材料的上传,只需考生在线支付考试费用即可)。

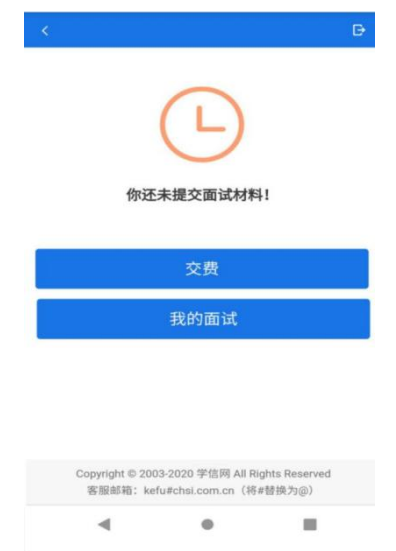

#### 5.2.2. 面试列表

点击"我的面试",进入面试列表界面。考生可以查看面试方式、面试时间及考 场信息等。考生在面试前须再次实人验证。点击面试名称进入实人验证界面。具体见 "3 实人验证" 操作介绍。

### **5.3.** 远程面试

实人验证通过后,考生进入浏览器端考场页面。考生可以查看考试起止时间、 考试顺序、考官发送的群消息和私信等。

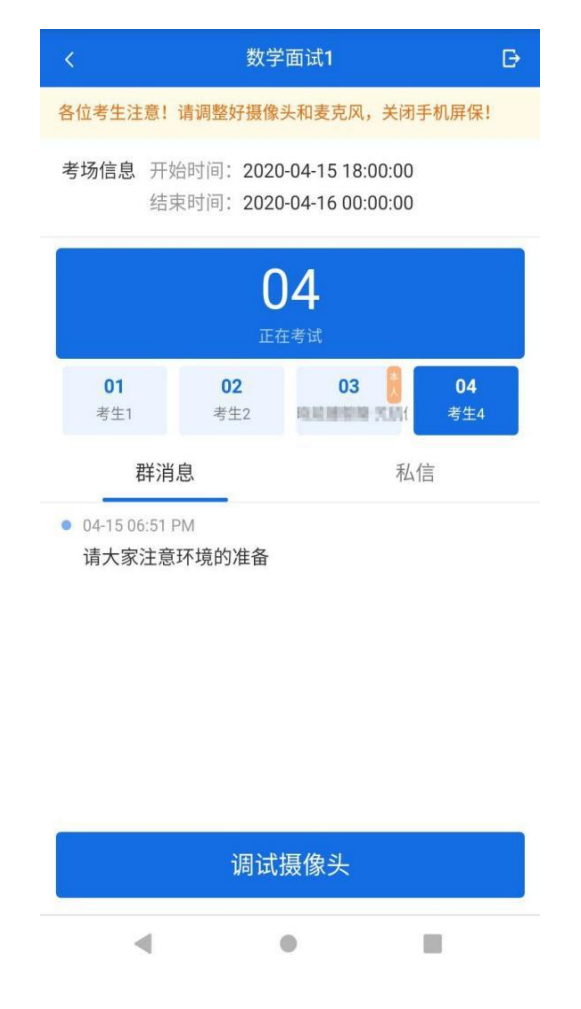

#### 5.3.1. 调试设备

考试之前建议进行设备调试。点击【调试摄像头】按钮进入调试界面。若设 备有多个摄像头,可点击【转换摄像头】按钮转换,若设备仅有一个摄像头则不可转 换。调试界面的图像无异常后,点击【调整完毕并继续】结束调试返回考场界

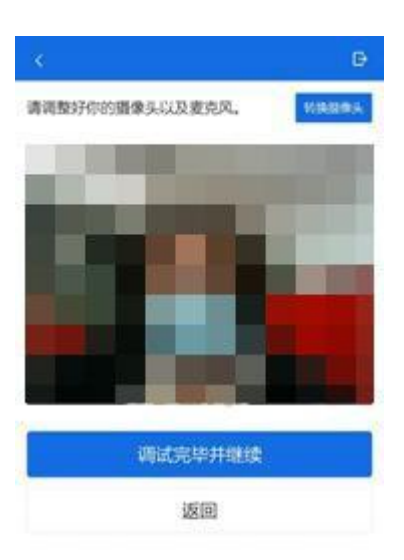

### 5.3.2. 双机位

注意设备调整完成后,考生要做好面试准备,在接收到面试邀请后,在网页端点 击【接受】进入面试环节,进入面试后首先需使用移动设备上的"学信网 App"右上 角的扫一扫功能,扫描电脑浏览器页面上的二维码,完成二机位的设置。

Copyight D 2003-2020 学復阿 All Rights Reserved<br>佐服郎語: kefullchill com ch (阿萨图路为级)

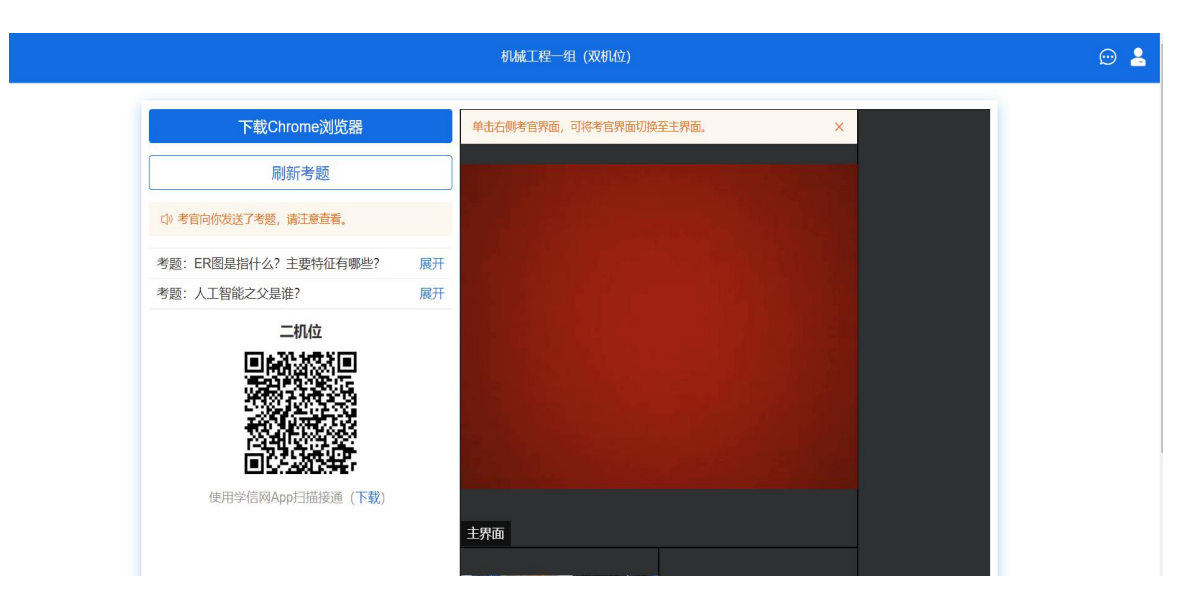

此时需要把手机放置身后固定位置,使用两台设备在不同的角度同时拍摄考生面 试场面,满足"双机位"要求,详细步骤如下:

考生需准备一台笔记本电脑(装有摄像头、话筒和扬声器正常)或台式机、摄像头、 麦克风(不得使用耳机)作为主机位;一部安装 iOS 系统或 Android 系统的手机或平 板电脑(须带有摄像头)作为辅机位。建议使用手机支架或其他方式固定设备,避免 遇到来电、震动等意外情况,致使设备跌落。

(1)主机位。主机位设备用于考生人脸识别、身份验证,登录系统,查看试题,面试 时与考官互动等。考生本人正对摄像头,保持姿势端正,面部、上半身及双手在画面 中清晰可见。不得遮挡脸、耳朵等部位,不得佩戴耳饰、帽子、墨镜、口罩等。复试 全程考生应保持注视摄像头,视线不得离开,不得中途离场。

(2)辅机位。辅机位设备放置在考生后方45°或指定角度拍摄,确保监控范围覆盖主 机位屏幕或考生答题区域。

双机位摆位示例如下图所示:

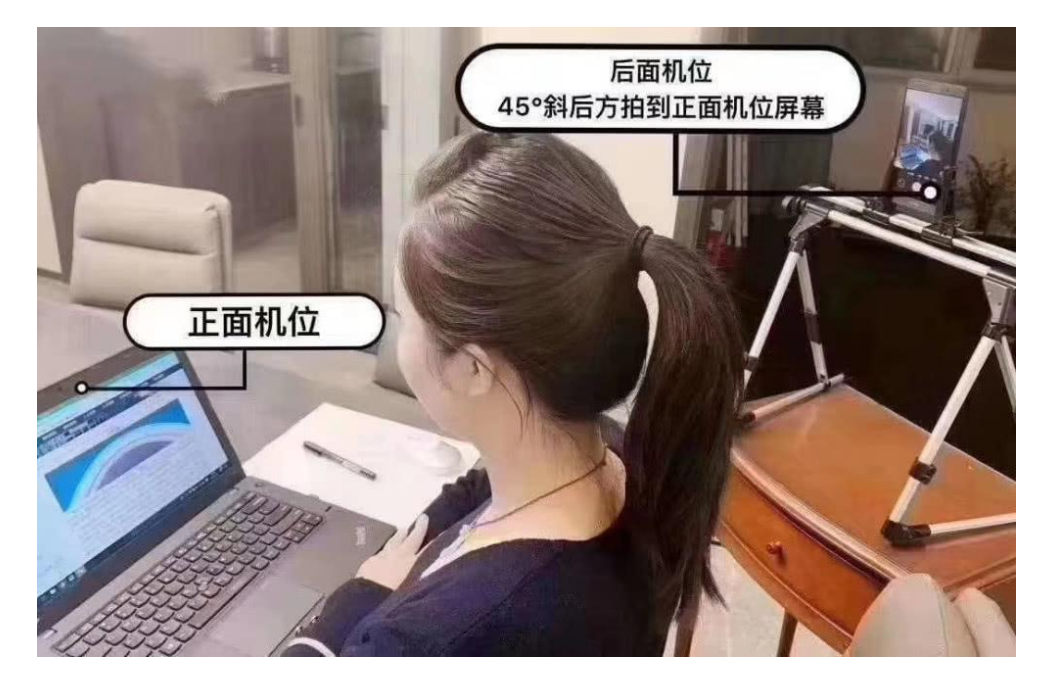

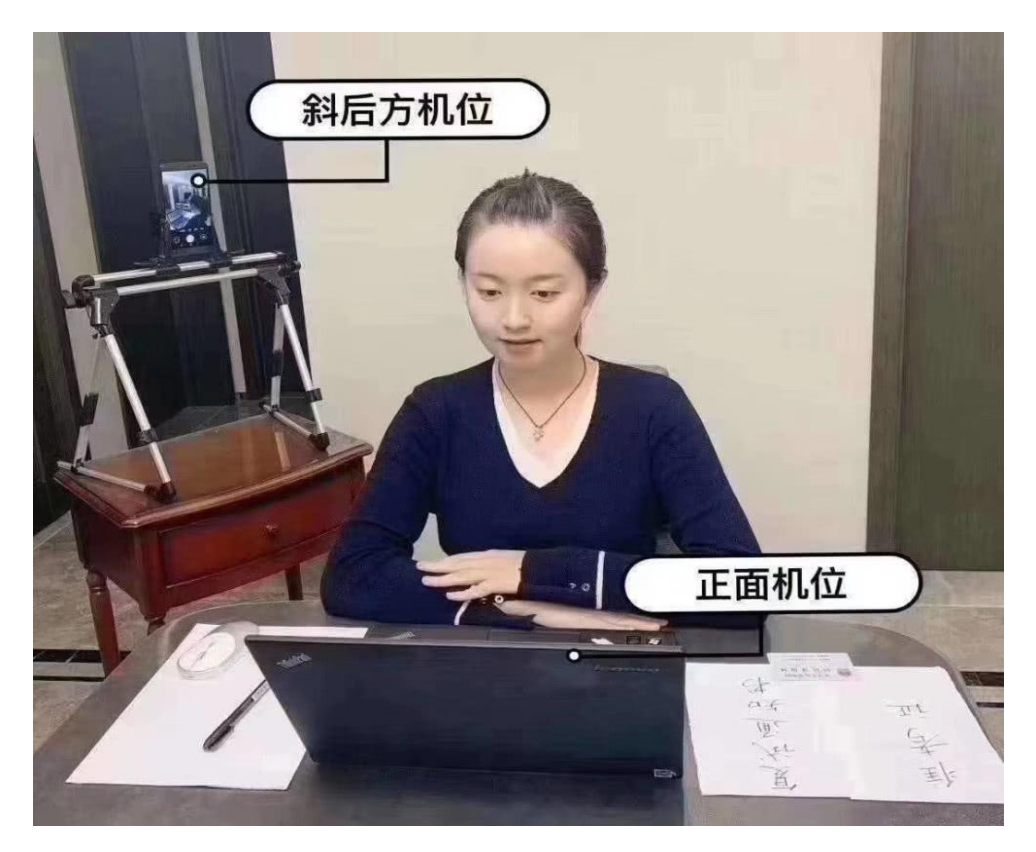

#### 注意事项:

(1)面试前务必保持设备电量充足,建议保持充电电源连接,确保考试过程中不会 出现因为设备电量过低自动关机的情况。设备需退出与考试无关的其他应用程序,例 如微信、闹钟、QQ、录屏录音、音乐、视频、在线课堂等,确保在拍摄过程中不会被 其他应用程序干扰。建议考前重启设备,清理内存。

(2)面试期间,考生应保持注视摄像头,视线不得离开;不得手持设备进行考试; 不得使用蓝牙耳机或外接耳机;不得接听电话;不得采用任何方式变声、更改人像; 不得使用虚拟背景;不得以任何方式查阅资料或接收其他信息。

(3)面试期间,保持桌面整洁,可放置身份证、A4 空白纸张和黑色签字笔等必备文 具。

(4)考生如在考试时因误操作或其他原因导致退出考试,应尽快通过招生面试系统 回到考试流程,退出期间面试计时不暂停。若因网络或设备问题,导致考试长时间中 断,面试小组将会及时与考生联系,请考生保持手机畅通(手机号为我校研究生院要 求提交的电话),并配合实施应急措施。或请及时联系所报考院系或考点技术咨询电 话。

#### 5.3.3. 远程面试

考官发起面试邀请后,考生在电脑端浏览器点击【接受】即可进入视频面试环 节,考生与考官可远程视频面试。面试完成时,由考官主动结束,考生端提示"面 试已结束"。请考生准时参加面试,若被考官标记为缺考,将无法再次进入面试 考场。

## 6. 常见问题

- 1. 面试为远程实时视频方式,请考生提前确认视频设备和环境可用。需保证 设备电量充足, 存储空间充足,建议连接优质网络,保证网络畅通,关闭移 动设备通话、录屏、外放音乐、闹钟等可能影响面试的应用程序。若使用手机 设备,建议保证手机电量充足并接通电源后再进行面试。
- 2. 考生需提前确认面试场地的光线清楚、不逆光,面试时正对摄像头、保持 坐姿端正。